## **Using Microsoft Teams**

**Step 1**: Visit the Teams website to **sign in to,** or download, Teams.

https://www.microsoft.com/en-gb/microsoft-365/microsoft-teams/

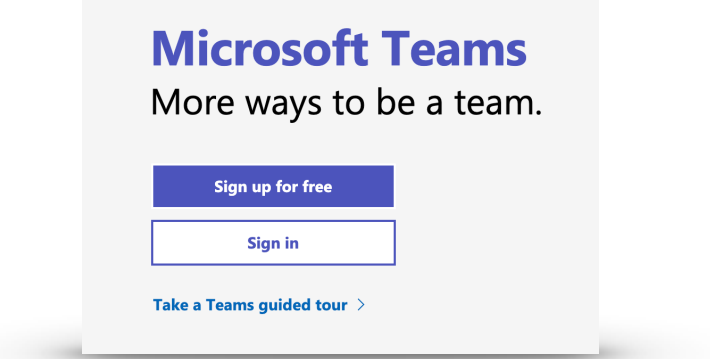

**Step 2**: If you wish, you can download and install the Teams app toyour device (laptop or mobile). Otherwise, just click '**Use the web app instead**'.

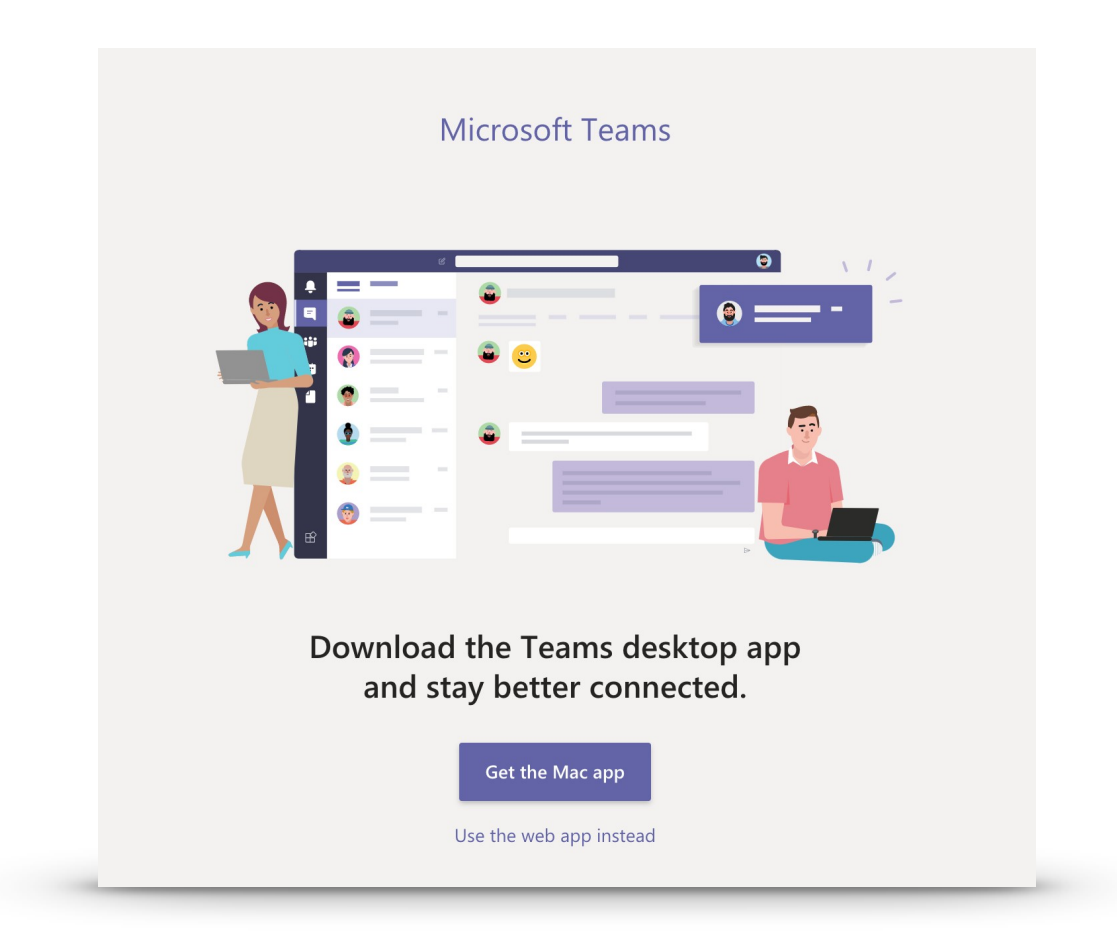

**Step 3**: Once logged in, you'll see your child's Teams home page where you can see/select your child's class, check assignments and view files. In the very top right corner you can adjust your settings and log out.

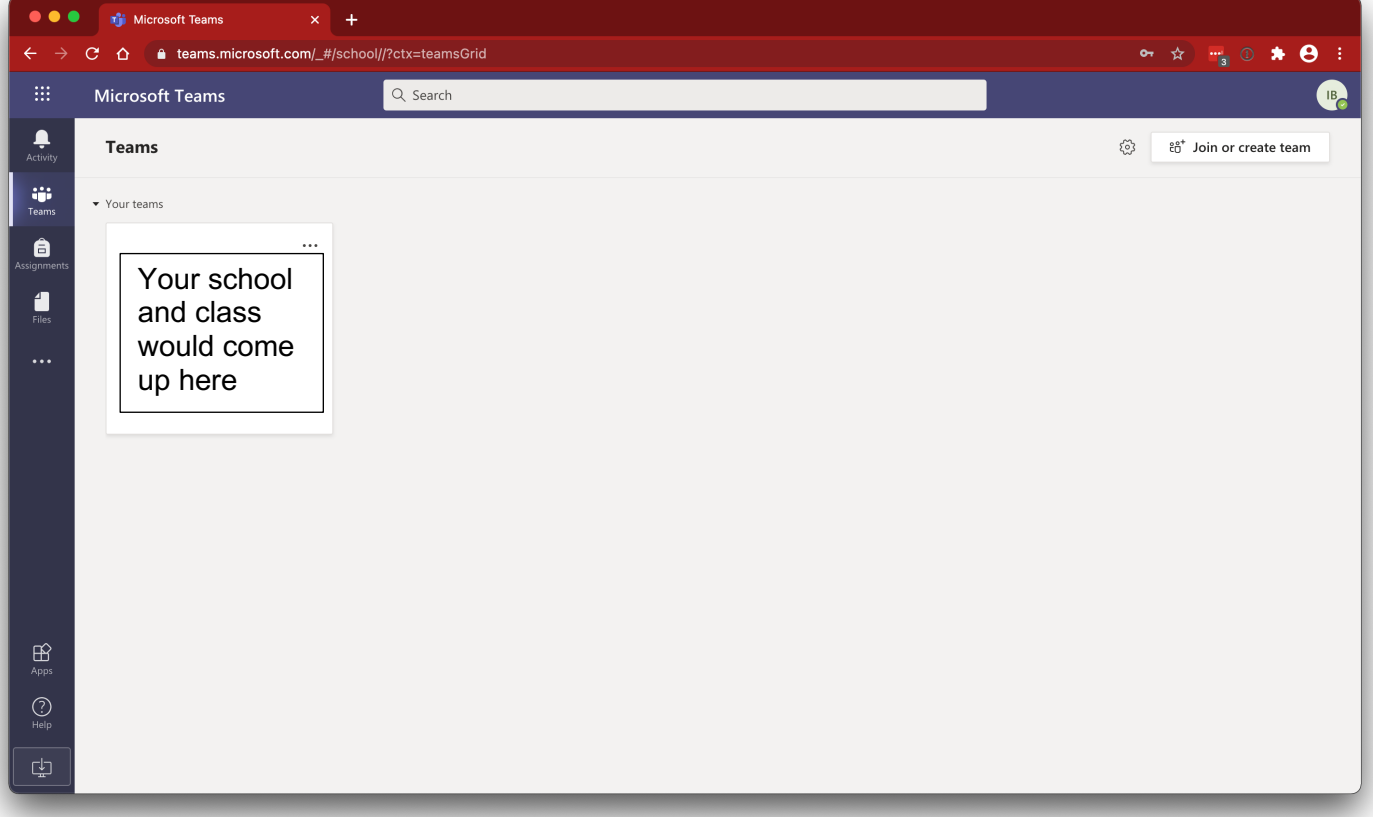

**Step 4**: Clicking on your class Team takes you in to where you can view your assignments and any messages your class teacher may have sent.

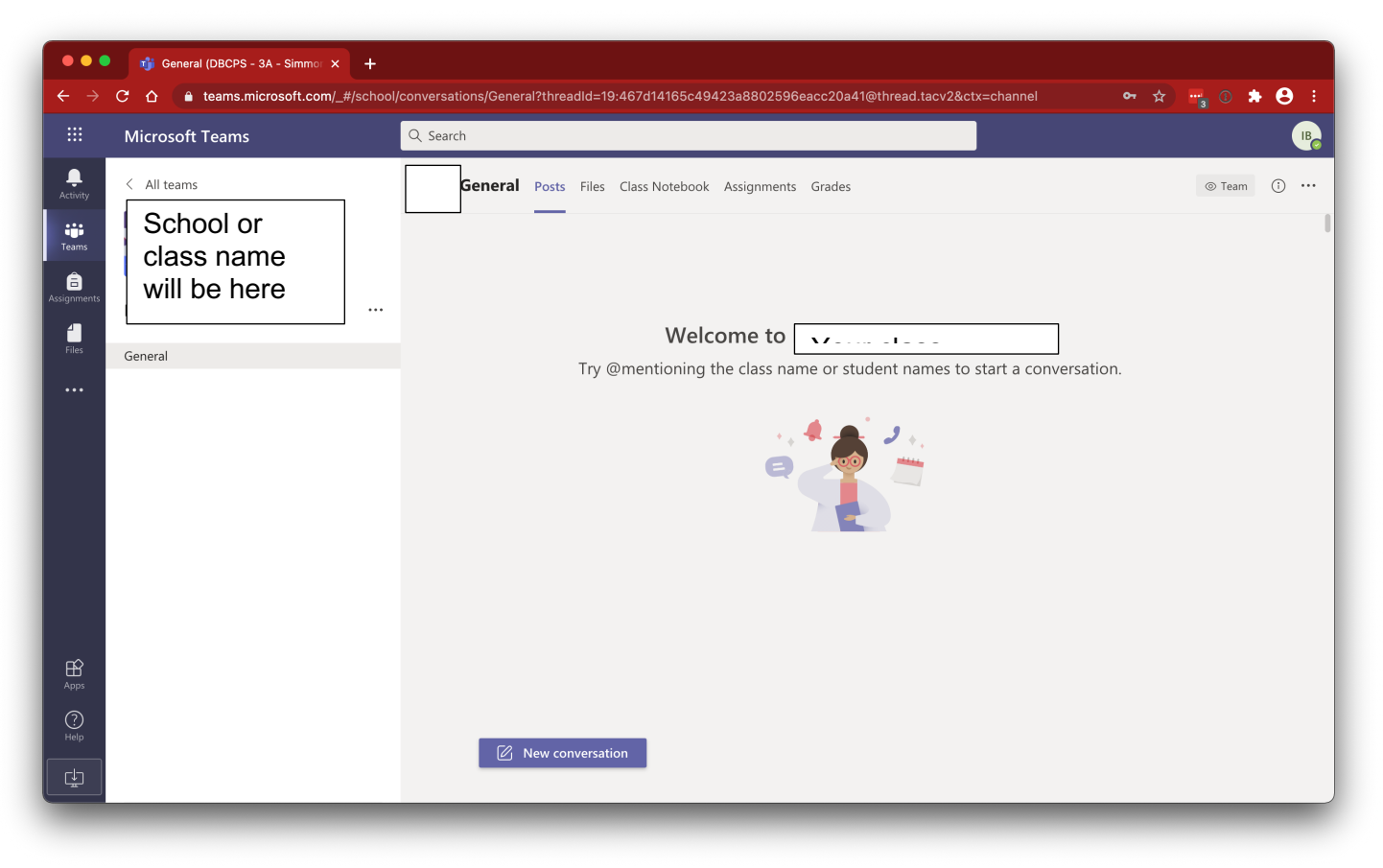

**Step 5**: under the main '**Posts**' tab you'll be able to see any messages from your teacher as well as notifications of assignments that have been set. In the '**Files**' tab you'll be able to see any resources available to you. '**Class Notebook**' is a tool for collaborating with class mates and '**Assignments**' is where you can view and access all assignments that have been set. '**Grades**' is where you'll see feedback from your teacher on assignments that have been handed in.

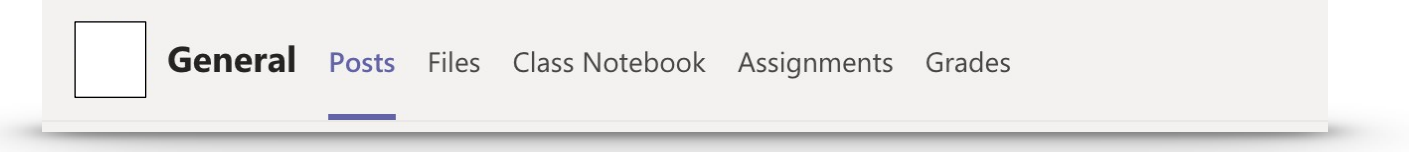

**Step 6:** in the very top left corner there is a 3x3 dotted button. Clicking this gives you access to the Microsoft Office 365 suite.

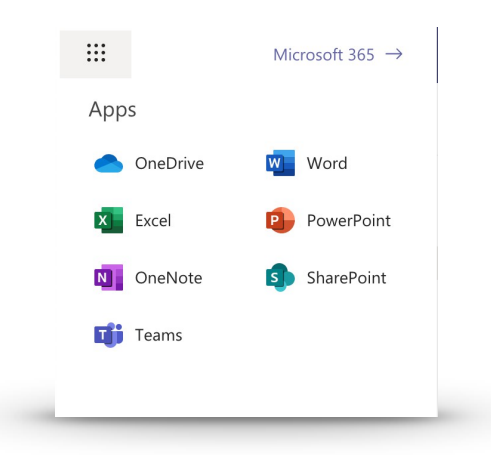

**Step 7:** clicking the top right button (your child's initials) will let you change some settings (ie. enable dark mode) and to sign out of the account.

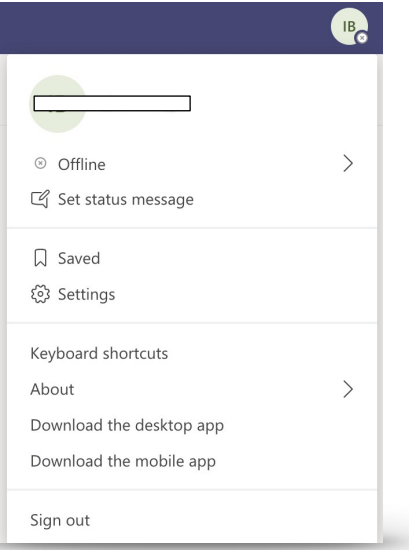

## **Handing in Home Learning**

There are several ways in which children can hand in their home learning.

The best way is to use the '**Add work**' button when viewing the assignment:

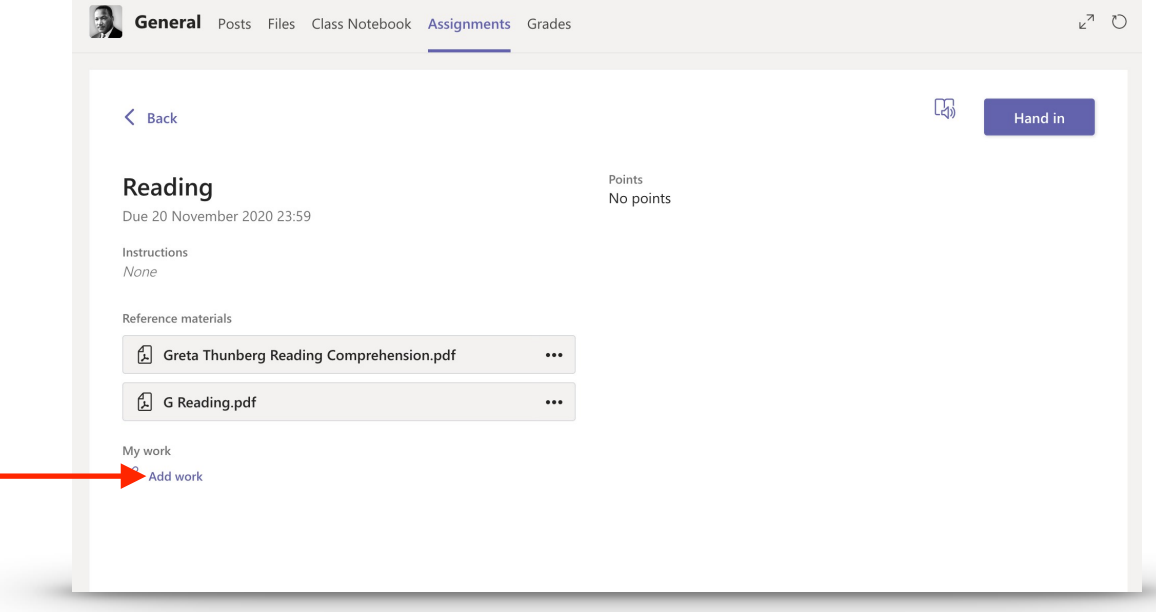

From here, you can upload evidence of your learning either from a document you've created and saved in your OneDrive, a screenshot of a quiz you completed or even a photo of the work you have done. Please note that if you are taking a photo of work that it is sharp, steady and shows the work clearly.

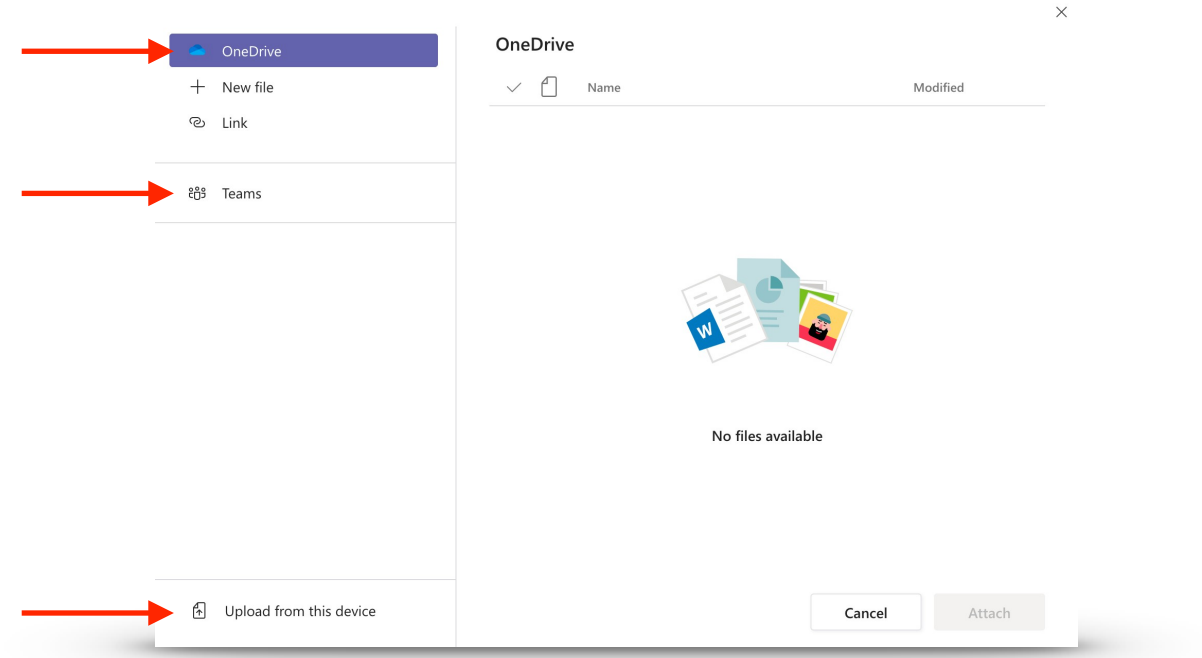

Once you've attached all your work to the assignment you can then click the 'Hand in' button.